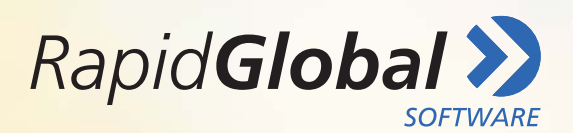

How to make the most of your

## **Rapid Induct Premium App**

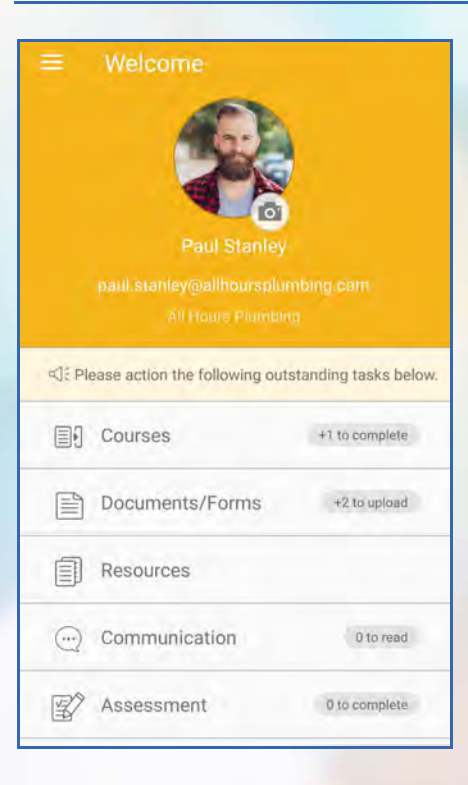

**Open the App** and log in. Click 'Enter' into the MyRapid package required, or click 'Add PE Password' to add another package. Save your details by clicking the  $\blacksquare$  icon in the top right-hand corner or edit as necessary. Your dashboard will be displayed with a notification next to every task indicating what you need to complete.

**Need to change your profile picture?** Easy - simply click the camera icon to take a photo or choose one from your device.

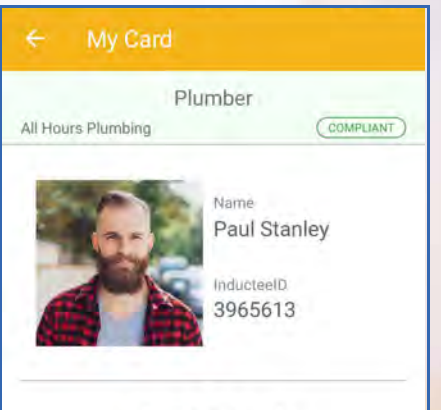

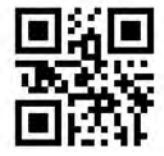

FreeSpace Shopping Centre

Powered by Rapid Global >

**To return to the menu page at any time,** select the  $\blacksquare$  icon in the top left-hand corner.

Select 'My Card' from the menu to **see your ID card** which can be presented when you arrive on site.

You can also **view resources** that your client has uploaded, or **view communications** they've sent. You can acknowledge these with the click of a button.

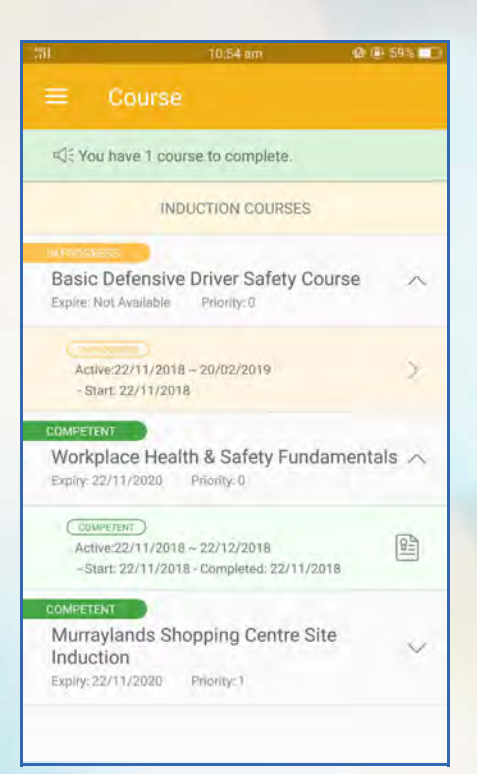

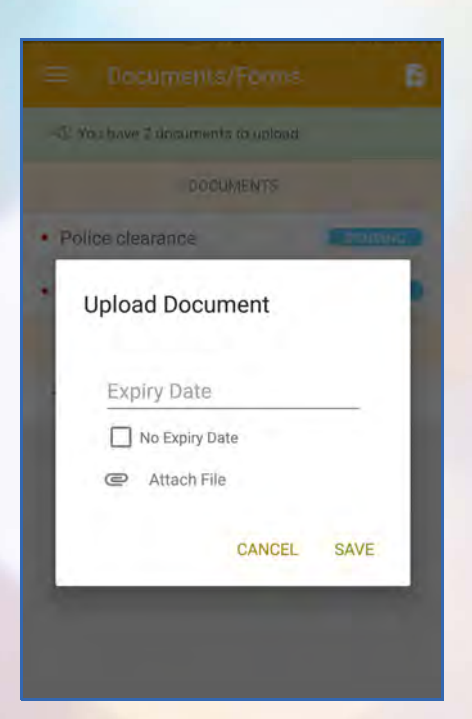

**If you have any outstanding courses, click the 'Courses' option** to view them.

Clicking on a course will prompt you to confirm your details before completing it. You may be shown a video and/or be be asked to complete assessment questions throughout the course.

**To view your course certificate,** click on the course name and then the  $\left|\frac{\Omega_{-}}{\Omega_{-}}\right|$  icon at any time.

**To upload a document or form,** click 'Documents/Forms'. Select the document you need to upload. Follow the prompts to enter the expiry date and attach the file. **You can view or remove the document** later prior to verification by clicking the 'Delivered' or 'Expired' option.

**Need to upload a document type not listed?** Click on the  $\left| \cdot \right|$  icon in the top right-hand corner to choose the document type and upload.

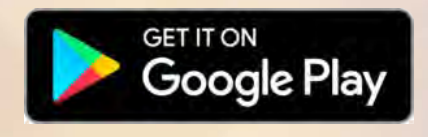

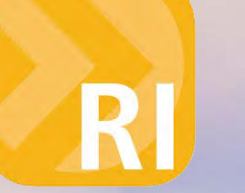

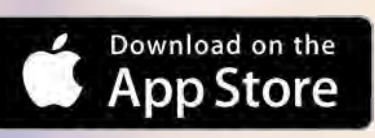

For technical support or questions related to Rapid Global, please contact:

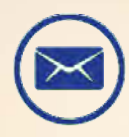

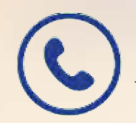

support@rapidglobal.com (1800 307 595 (Australia) +618 8405 1100 (International) www.rapidglobal.com

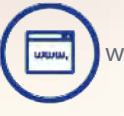